# Wv系列抗振型涡街流量计键盘操作手册 ®

(Vs1.03)

**江苏伟屹电子有限公司**

**WINI ELECTRONICS CO.,LTD.**

菜单中变量代码遵照产品的相关国家标准。

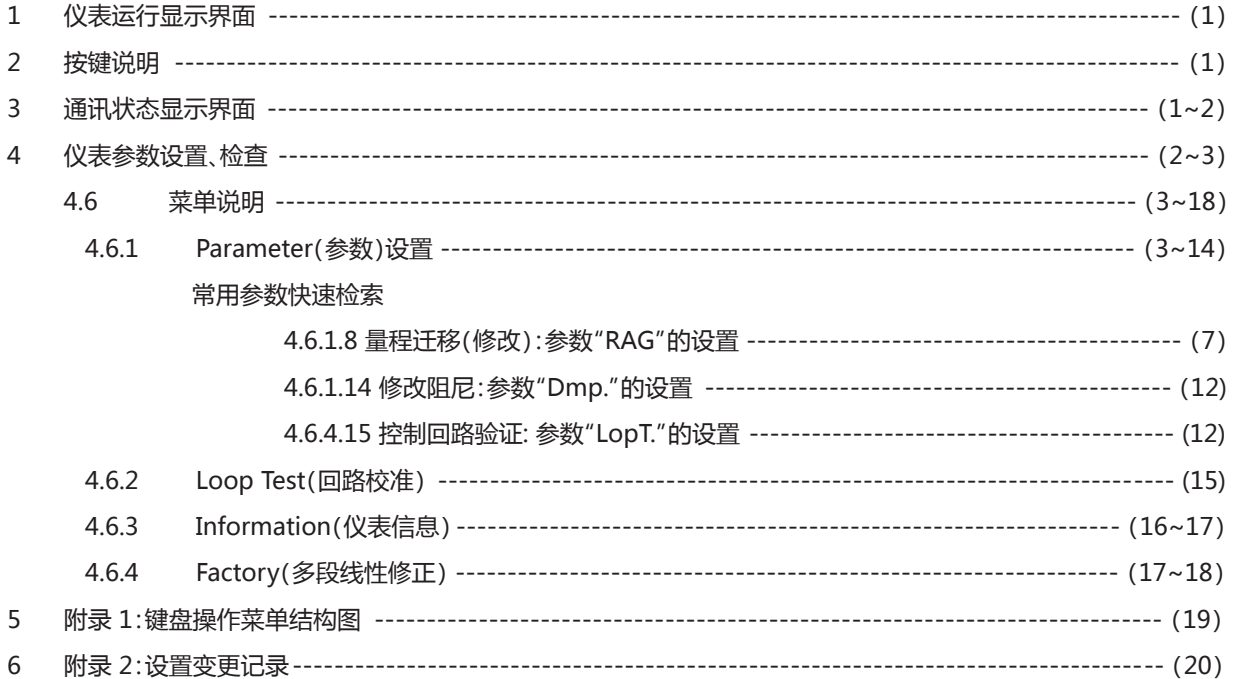

1 仪表运行显示界面,见图 1:

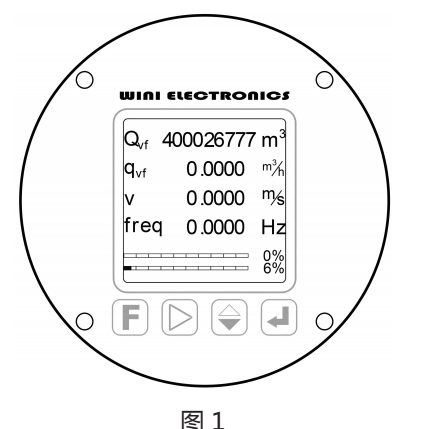

- 1.1 第一行:  $Q_{\text{Vf}}$  ---累计流量, 单位:  $m^3$  (或  $Nm^3$ 、 $kq$ 、t)
- $1.2$  第二行:  $q_{\text{v}f}$ --瞬时流量,单位:  $m^3/h$  (或 $Nm^3/h$ , kg/h, t/h)
- 1.3 第三行: v---流速, 单位:m/s
- 1.4 第四行: freq---涡街频率,单位:Hz
- 1.5 第五行:瞬时流量棒图,显示当前流量占本流量计最高极限测 量能力的百分比
- 1.6 第六行:量程棒图,显示当前设置量程占最高极限测量能力的 百分比

2 按键说明,见图 1,面板共设置下述四个按键:

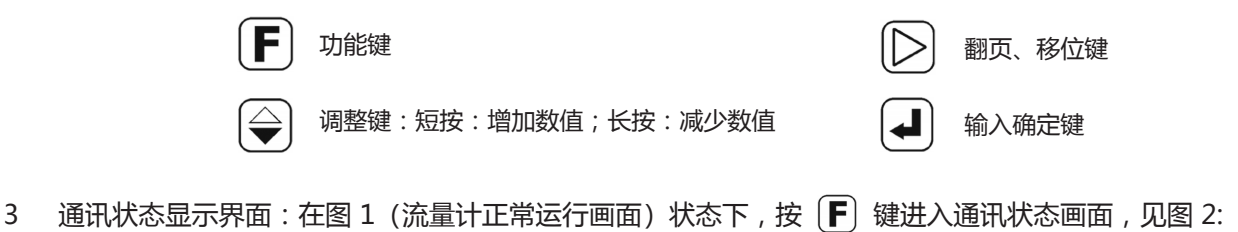

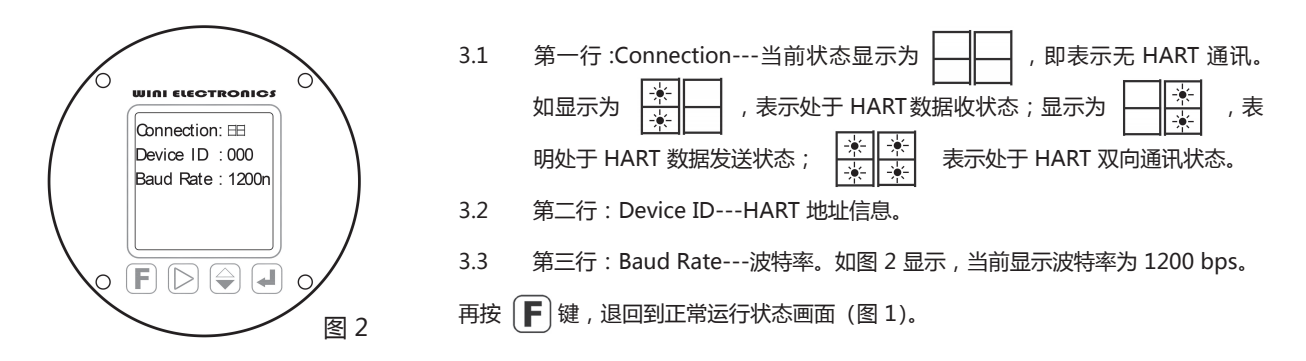

- 4 仪表参数设置、检查:
	- 4.1 在图 1 (流量计正常运行画面) 状态下, 长按 (→ ) 确认键, 直至出现"Password" (即密码) 输入界面, 见图 3:
	- 4.2 按  $\Box$  移位键,移动光标,短按  $\bigcirceq$  键, 可逐次增大光标位数值,长按  $\bigcirceq$  键, 则可减小光标位的数值, 此处数值限定为 0~9, 依按键循环。在此, 连续按  $[\triangleright]$  输入四个"0", 当密码正确后自动进入主菜单画面, 见图 4:

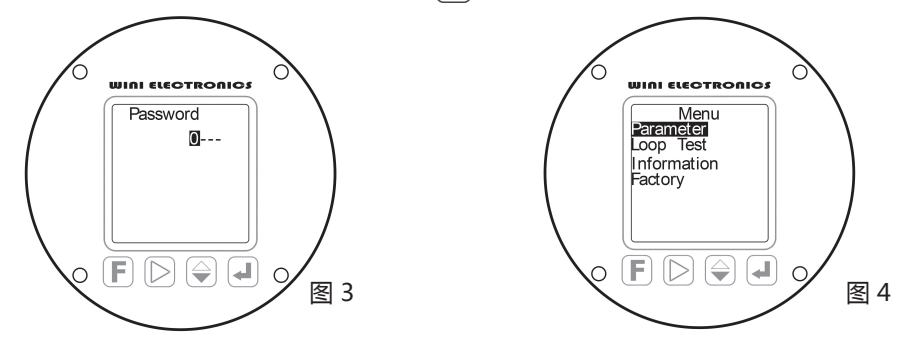

- 4.3 菜单说明:仪表当前设置为如下四个一级子菜单,参见图 4。也可通过附录1,了解菜单结构。 Parameter---参数设置菜单,用于设置流量计运行所需基本参数 Loop Test---回路测试,用于连接 DCS、PLC、二次仪表时的回路检查及设置验证 Information---仪表信息 Factory ---多段线性修正
- 4.4 在图 4 显示界面中, 按 $[\triangleright]$ 移位键移动光标, 循环选中所需的一级菜单, 在光标反色显示所需的一级子菜单时, 按下 进入所需的一级子菜单。
- 4.5  $\quad \, \spades$  注意: 在任何设置界面中, 无键盘输入动作的持续时间超过 20 秒后, 仪表将自动返回检测运行状态, 并放弃本次设置的所 有修改、变更。
- 4.6 一级菜单说明
	- 4.6.1 Parameter (参数) 设置子菜单
		- 4.6.1.1 参数 "K" 的设置: (图 5)
			- 4.6.1.1.1 参数定义:K---为涡街流量计基本关键参数,由流量计本体的关键机械尺寸决定,数值为 1 升流体流经涡街 流量计时,涡街流量计所产生的漩涡个数,即工况体积流量系数 △ 注意: 此系数仅可经由标定产生,切 不可随意更改。错误的设置,导致同比例的测量误差。
			- 4.6.1.1.2 数值设置方式:
				- $4.6.1.1.2.1$  按  $\left[\triangleright\right]$  移位键, 循环移动光标, 循环选中需更改的数字位。
				- 4.6.1.1.2.2 短按 $\left[\bigoplus\right]$ 调整键,可逐次增大光标反色选中位的数值,长按 $\left[\bigoplus\right]$ 则连续降低数值,可用数值为 0~9,以及小数点"."
				- 4.6.1.1.2.3 数字设置正确后,按 <br>4.6.1.1.2.3 数字设置正确后,按 <br>4 输认键, 有做数值, 再次按 <br>4 输认键, 进入下个参数--- "D"参数 的设置。

#### 4.6.1.1.3 当前示例中, 我们将 K 项目参数设置为 "1.047654 n/L", 见图 5:

4.6.1.2 参数 "D" 的设置: (图 6)

- 4.6.1.2.1 参数定义: D---表示流量计流通本体的内径, 单位: mm, △ 注意: 此参数不可随意更改, 错误的设置直 接导致流速示值呈现平方关系的测量误差。
- 4.6.1.2.2 当前示例中,D 参数设置为"276.2000"(Class600 压力等级之下的 DN300 满管式涡街流量计流通管内 径),见图 6:
- 4.6.1.2.3 数值设置方式:与"K"参数相同。
- 4.6.1.2.4 数字设置正确后, 按 2 面 确认键, 存储数值, 再次按 2 面 确认键, 进入下个参数-- "Pf"参数的设置。

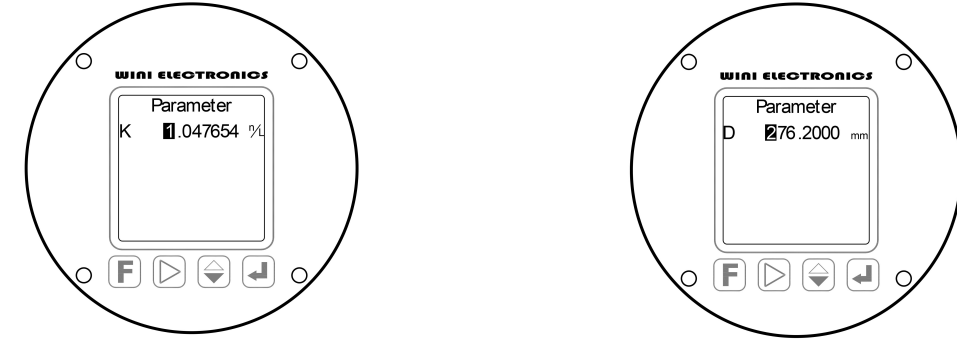

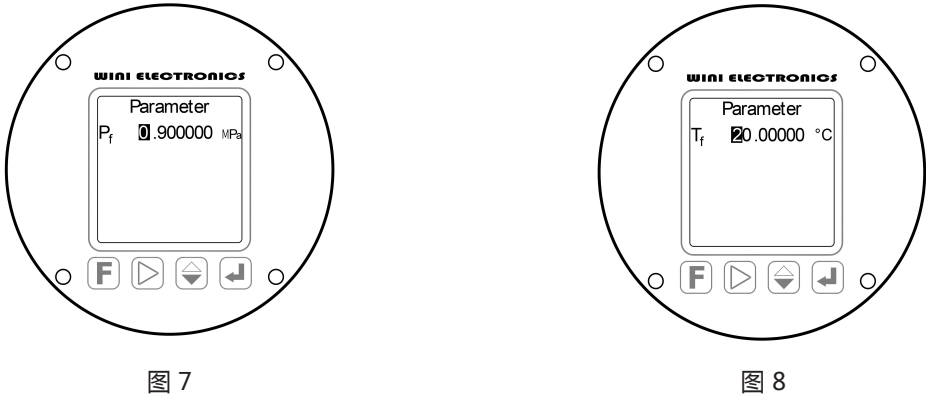

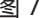

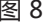

4.6.1.3 参数 "Pf"的设置: (图 7)

4.6.1.3.1 参数定义:Pf ---为流体的常用压力,单位:MPa,为相对压力 (表压)。

4.6.1.3.2 数值设置方式与"K"系数设置相同。

4.6.1.3.3 数字设置正确后,按 <br>  $\boxed{4}$  确认键, 存储数值, 再次按  $\boxed{4}$  确认键, 进入 "Tr"参数设置, 见图 8: 4.6.1.4 参数 "T<sub>f</sub>" 的设置: (图 8)

4.6.1.4.1 参数定义:Tf ---为流体的常用温度,单位:℃。

4.6.1.4.2 数值设置方式与"K"系数设置相同。

 $4.6.1.4.3$  数值设置正确后,按 $\left(\rule{0pt}{13pt}\right)$ 确认键,存储数值,再次按 $\left(\rule{0pt}{13pt}\right)$ 确认键,进入"ρf "参数设置。

## 4.6.1.5 参数 "ρ<sub>f</sub>" 的设置: (图 9)

- 4.6.1.5.1 参数定义: ρf ---为流体的常用工况密度,单位: kg/m<sup>3</sup>, ▲注意: 如现场的实际工况与设计工况不符时, 应进行修改。
- 4.6.1.5.2 此参数将直接影响质量流量、标况体积流量的示值。
- 4.6.1.5.3 数值设置方式与"K"系数设置相同。
- 4.6.1.5.4 数值设置正确后,按 <br>
确次接 , 再次按 <br>
确认键, 进入"Tb "参数设置。

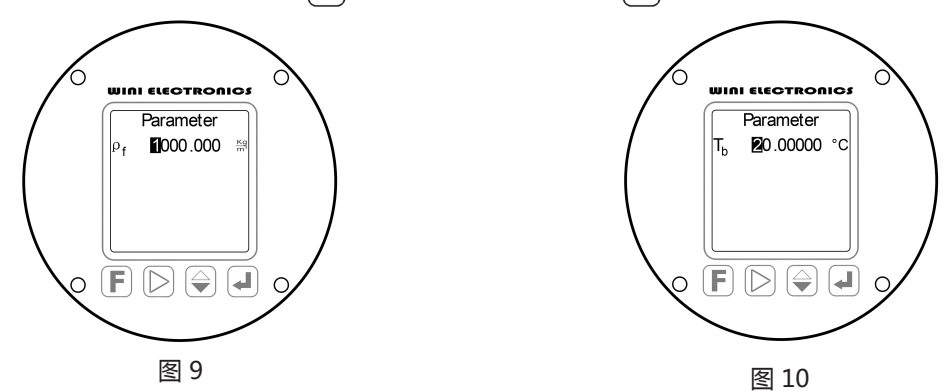

4.6.1.6 参数 "Tb" 的设置: (图 10)

- 4.6.1.6.1 参数定义:Tb ---表示标况温度,单位:℃。
- 4.6.1.6.2 标况温度,依据国标,默认为 20℃,也常使用 0℃,应依据《仪表参数表》设置。
- 4.6.1.6.3  $\bigoplus$ 注意:错误的标况温度对气体流量的检测影响更大,可产生约 7%的测量误差。
- 4.6.1.6.4 当前示例中,Tb 项目参数设置为"20.00000℃",见图 10:

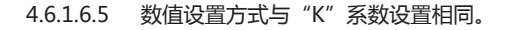

 $4.6.1.6.6$  数值设置正确后,按 <br>4.6.1.6.6 数值设置正确后,按 <br>4.6.1.6.6 お人工确定, 按 <br>4.6.1.6.6 お人工确定

4.6.1.7 参数 "ρ," 的设置: (图 11)

4.6.1.7.1 参数定义: ρ<sub>b</sub> ---为流体的标况密度, 单位: kg/Nm<sup>3</sup>, ▲注意: 此处所指标况温度, 必须与 Tb 一致。

4.6.1.7.2 此参数与工况密度ρf共同作用, 实现标况体积流量的换算。

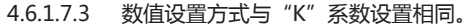

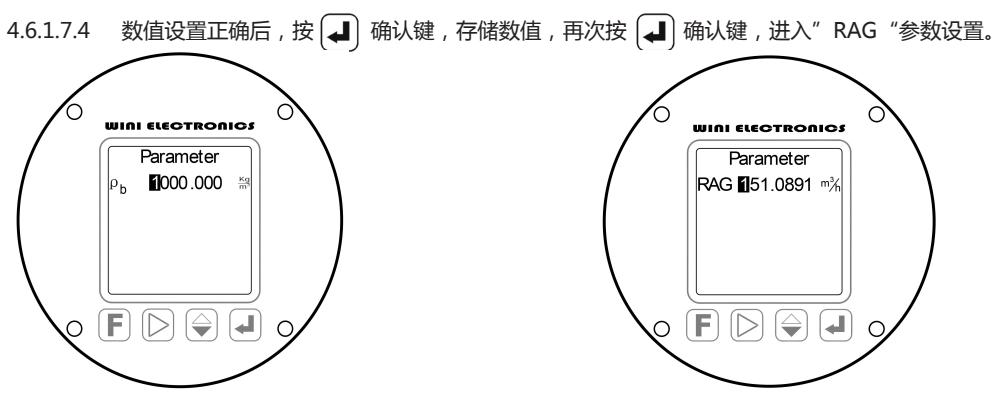

图 11 图 12

4.6.1.8 参数 "RAG"的设置: (图 12)

4.6.1.8.1 参数定义: RAG ---表示量程, 即本台流量计输出 20mA 电流信号时, 对应的瞬时流量。

4.6.1.8.2 由于流量计实际工况与设计条件的偏离,此参数常需调整,以使电流信号常处于合适水平。

- 4.6.1.8.3 过大的量程设置,使得电流信号过低,常导致 DCS 接收信号受干扰影响加剧,产生附加的信号传输误差。
- 4.6.1.8.4 过小的量程设置,可导致信号电流超过 20mA (超量程现象) 产生不可预计的附加的信号传输误差,并加重 供电负荷。
- 4.6.1.8.5 ▲ 注意:本参数数值不可高于"URL"参数, 如所需数值高于"URL", 则意味着必须更换更大公称通径 的流量计。否则,可能导致流量计传感器永久损坏,甚至断裂,威胁下游设备安全!在运行显示界面中,可 通过最底部量程棒图,直观了解当前量程设置的可调整范围。
- $4.6.1.8.6$   $\quad \bigoplus$  注意: " RAG" 的更改, 必须在 DCS、PLC、二次表中进行相同的设置更改, 否则将导致 4~20mA 输 出信号无意义。
- 4.6.1.8.7 本参数可通过Hart 通讯设置、更改。
- 4.6.1.8.8 数值设置方式与"K"系数设置相同,单位设置由"UNIT"参数的设置决定。
- 4.6.1.8.9 数值设置正确后,按 【 4】 确认键,存储数值,再次按 【 4】 确认键,进入"URL "参数设置。
- 4.6.1.9 参数 "URL" 的设置: (图13)
	- 4.6.1.9.1 参数定义:URL ---该参数对应每一种公称通径规格的流量计,在测量液体、气体、蒸汽时,均为各自的定 值,系指本台流量计的极限最高测量能力。
	- 4.6.1.9.2 对于液体流量计, URL 对应的是约12m/s 流速时的流量;对于气体或蒸汽流量计,则对应的是120m/s 流 速时的流量;对于超高速测量流量计,则根据产品相应特殊设计,各自不同,具体情况,请详询本公司。
	- 4.6.1.9.3 △ 注意:"URL"参数指明量程 RAG 设置的最高限的限制,高于"URL"的"RAG" (量程) 设置,可导 致不可预测的输出信号误差。
	- 4.6.1.9.4 ▲ 全意:超过 URL 的流量,常见产生极大的负误差外,甚至可能导致流量计传感器的永久损坏,甚至 断裂,威胁下游设备安全!可检视运行显示界面中瞬时流量棒图,评估超限风险。

4.6.1.9.5 此参数用于警示,不影响流量测量数据。仅在更换流量单位时,才需更改。

4.6.1.9.6 数值设置方式与"K"系数设置相同,单位设置由"UNIT"参数的设置决定。

4.6.1.9.7 数值设置正确后,按  $\boxed{4}$  确认键, 存储数值, 再次按  $\boxed{4}$  确认键, 进入"iLIM "参数设置。

#### 4.6.1.10 参数 "iLIM "的设置: (图 14)

- 4.6.1.10.1 参数定义:iLIM----为电流限定值,用于使用两线制 4~20mA 输出、流量超过"RAG" (量程) 后,电流信 号的限幅,以便将更大的电流信号作为仪表故障判定之用,出厂设置为 20.8mA,可设置范围:20~22mA。
- 4.6.1.10.2 数值设置方式与"K"系数设置相同。

4.6.1.10.3 数值设置正确后,按 | 4 | 确认键,存储数值,再次按 | 4 | 确认键,进入"I-P"参数设置。

4.6.1.11 参数 "I-P "的设置: (图 15)

4.6.1.11.1 参数定义: I-P ---用于组态本流量计选择采用"4~20mA"两线制信号输出或三线的"脉冲列"输出。

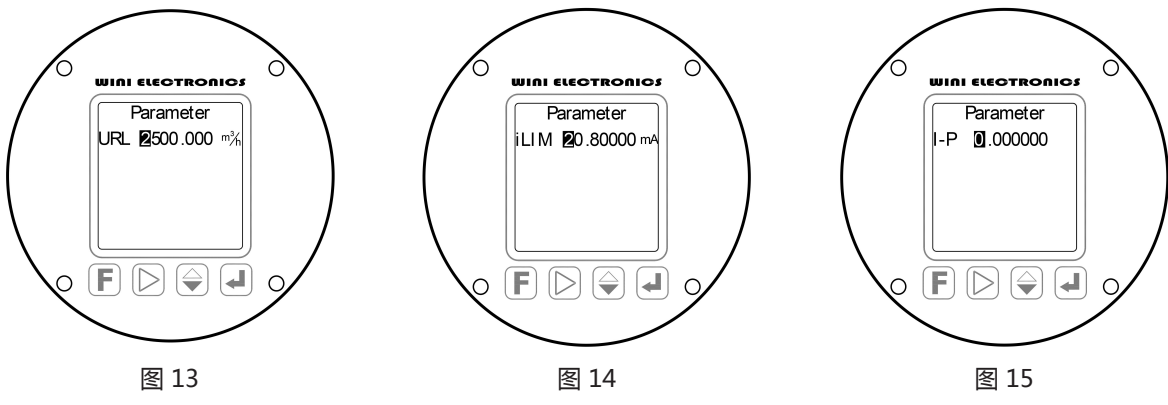

- 4.6.1.11.2 当该参数设置为"0.000000"时,则设置本台流量计为关闭脉冲列信号输出、启用"4~20mA"两线制 电流信号输出;当该参数设置为"1.000000"的时候,则关闭"4~20 mA"两线制信号输出,并开启三 线的"脉冲列"信号输出。
- 4.6.1.11.3 脉冲信号输出原始的涡街频率信号,适用于大范围变化的流量测量时,实现无损信号传输,但要求 DCS、PLC配置高价的频率输入模件。
- $4.6.1.11.4$   $\bigoplus$ 注意:在启用"脉冲列"信号输出时,应将"K"参数正确设置于 DCS 等 2 次信号接收装置中,以 实现正确的信号定标。 直接使用"K"系数的数值,意味着体积单位为"L",即"升",如需使用 m<sup>3</sup> 单位,设置的 K 系数数值应为 1000\*k。
- 4.6.1.11.5 当前示例中,"I-P"参数被设为"0.000000",本仪表被设置为两线制 4~20mA 电流信号输出。
- 4.6.1.11.6 数值设置方式与 K 系数设置相同。
- 4.6.1.11.7 数字设置正确后, 按 4 确认键, 存储数值。再次按 4 确认键, 进入"Unit"参数设置。

4.6.1.12 参数 "Unit" 的设置: (图 16)

- 4.6.1.12.1 参数定义:Unit ---用于选定流量工程单位。选项有"0.0"、"1.0"、"2.0"、"4.0":
	- 0.0-----洗择使用质量流量单位:吨/小时,即t/h
	- 1.0-----选择使用质量流量单位: 公斤/小时, 即kg/h
	- 2.0-----洗择使用工况体积流量单位:立方米/小时,即m<sup>3</sup>/h
	- 4.0-----选择使用标况体积流量单位:标准立方米/小时,即Nm<sup>3</sup>/h
- $4.6.1.12.2$   $\quad \text{A}$ 注意:工况体积流量单位----m<sup>3</sup>/h为首选,因涡街流量计精确检测的是工况体积流量,需要在 DCS、 PLC、二次仪表中进行实时温度、压力、密度的换算,才可得到准确的质量流量或标况体积流量。
- 4.6.1.12.3 其他流量单位仅适用于流体压力、温度、密度不变的场合。

## 4.6.1.12.4 本参数可通过Hart通讯设置、更改。

4.6.1.12.5 当前示例中, Unit参数设为"2.000000", 即选择m3/h为流量工程单位, 对应的累计流量工程单位为m3。

4.6.1.12.6 数值设置方式与"K 系数"设置相同。

4.6.1.12.7 数字设置正确后, 按 <br>  $\boxed{4}$  确认键, 存储数值, 再次按  $\boxed{4}$  确认键, 进入 "LowC."参数设置。

4.6.1.13 参数 "LowC." 的设置: (图 17)

4.6.1.13.1 参数定义: LowC. ---小流量截除设置 (Low Flow Cutoff), 单位: Hz.

4.6.1.13.2  $\bullet$  注意; 该参数以频率单位输入, 表示低于此频率的信号将被视作无 (零) 流量, 需谨慎设置。

4.6.1.13.3 通常情况之下,基于本产品优异的抗振动干扰性能,通常设置为 0,即:不启用小流量截除功能。

4.6.1.13.4 数值设置方式与 K 系数设置相同。

4.6.1.13.5 数字设置正确后, 按 <br>  $\boxed{4}$  确认键, 再次按  $\boxed{4}$  确认键, 有他数值, 再次按  $\boxed{4}$  确认键, 进入 "Dmp."参数设置。

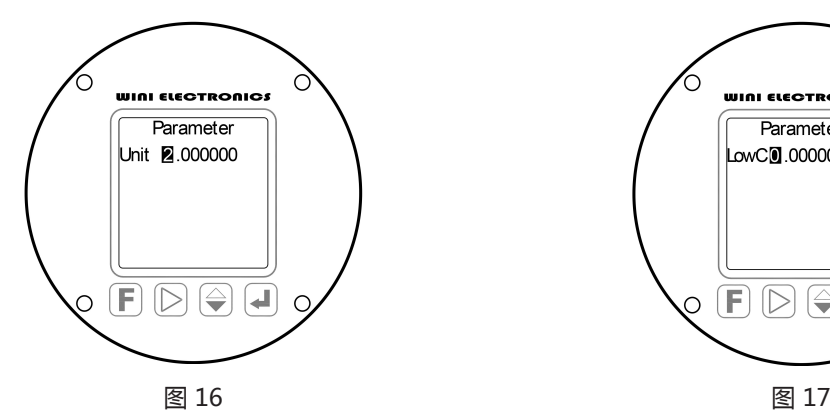

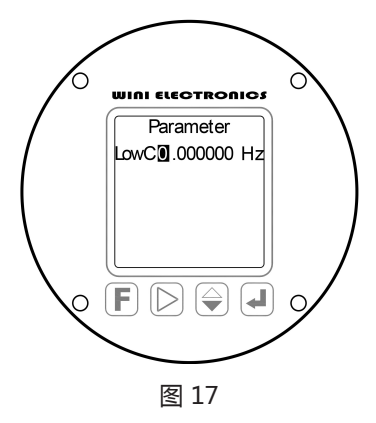

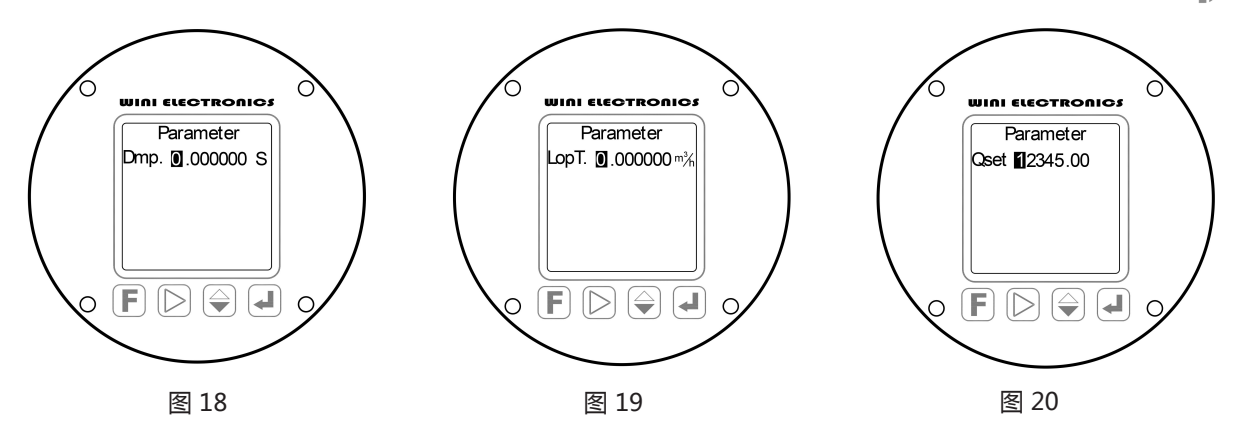

4.6.1.14 参数 "Dmp."的设置: (图 18) 本参数可通过 Hart 通讯设置、更改。

4.6.1.14.1 参数定义:Dmp.---阻尼时间 (Damping),单位:秒,即 Sec。

4.6.1.14.2 出厂默认设置为"5.0 秒",最大可设置数值为"200 秒",用于控制"4~20 mA"信号输出的平滑度。

- 4.6.1.14.3 企注意:快速响应为本产品优点,而此参数的设置,更多时候是用于迎合使用者的传统习惯,大的阻尼 时间。会导致更多流量趋势变化细节的丧失,劣化相关控制回路的动态响应性能,需谨慎设置。
- 4.6.1.14.4 当前示例中, Dmp.参数设为 "0.000000 S", 即: 无附加阻尼。
- 4.6.1.14.5 数值设置方式与"K 系数"设置相同。

4.6.1.14.6 数值设置正确后,按 $\left(\rule{0pt}{13pt}\right)$ 确认键, 存储数值, 再次按 $\left(\rule{0pt}{13pt}\right)$ 确认键, 进入"LopT"参数设置。 4.6.1.15 参数 "LopT." 的设置: (图 19)

4.6.1.15.1 参数定义:LopT.---回路测试 (Loop Test),单位为"Unit"中所选工程单位。

- $4.6.1.15.2$   $\quad \text{A}$ 注意:本项设置仅适用于工程项目调试中的回路测试,正常运行时,必须设置为"0.0"。
- 4.6.1.15.3 在此按照所选择的工程流量单位输入流量数值后,流量计将会依据当前的量程"RAG"数值,输出对应 比例的电流信号。如此参数设置为"0",则流量计输出的"4~20mA"实时信号,对应实际的瞬时流量。
- 4.6.1.15.4 数值设置方式与"K 系数"设置相同。
- 4.6.1.15.5 数字设置正确后, 按 4 就线键, 存储数值, 再次按 4 确认键, 进入"Qset"参数设置。
- 4.6.1.16 参数"Qset"的设置: (图 20)
	- 4.6.1.16.1 参数定义:Qset:此项参数实际为重置密码,用于清除累计流量的记录。
	- 4.6.1.16.2 数值设置方式与"K 系数"设置相同, 在此输入"12345.00"后, 按 2 间 确认键, 即可实现累计流量 的清零。同时,本参数自动置零,恢复流量累计计算。
	- 4.6.1.16.3 再次按 4 确认键, 进入 "Adr" 参数设置。
- 4.6.1.17 参数 "Adr" 的设置: (图 21)
	- 4.6.1.17.1 参数定义:Adr---地址号 (Address),指 HART 通讯的地址号,设置范围:0~15。
	- 4.6.1.17.2 出厂默认参数为"0"。
	- 4.6.1.17.3 数值设置方式与 K 系数设置相同。
- 4.6.1.17.4 数字设置正确后, 按  $\boxed{4}$  确认键, 存储数值, 再次按  $\boxed{4}$  确认键, 进入 "FLUID" 参数设置。 4.6.1.18 参数 "FLUID"的设置: (图 22)
	- 4.6.1.18.1 参数定义:FLUID---表示流体种类设置。
	- 4.6.1.18.2 通常无需修改。按 4 面 确认键进入参数 " FLAG" 的设置。

4.6.1.19 参数 "FLAG" 的设置: (图 23)

4.6.1.19.1 参数定义:FLAG---表示法兰类型设置。

4.6.1.19.2 请注意:本参数通常无需修改。按 (■) 确认键, 循环进入参数"K"的设置。

4.6.1.20 至此, 完成了 Parameter (参数) 中所有项目的设置。按  $\left[\bigboxup{\textbf{F}}\right]$ 键退出, 回到图 4 主菜单画面。 4.6.1.21 在主菜单画面, 按 | ■ 键退出设置, 仪表提示 "Do you save ? " (图 24) 意为是否保存并生效本次的设

置及修改,移动光标至"Y"或"N"上,再按 |┣ 键,决定退出时, 是/否保存并生效本次设置的参数, 之后仪表返回测量运行画面 (图 1)。

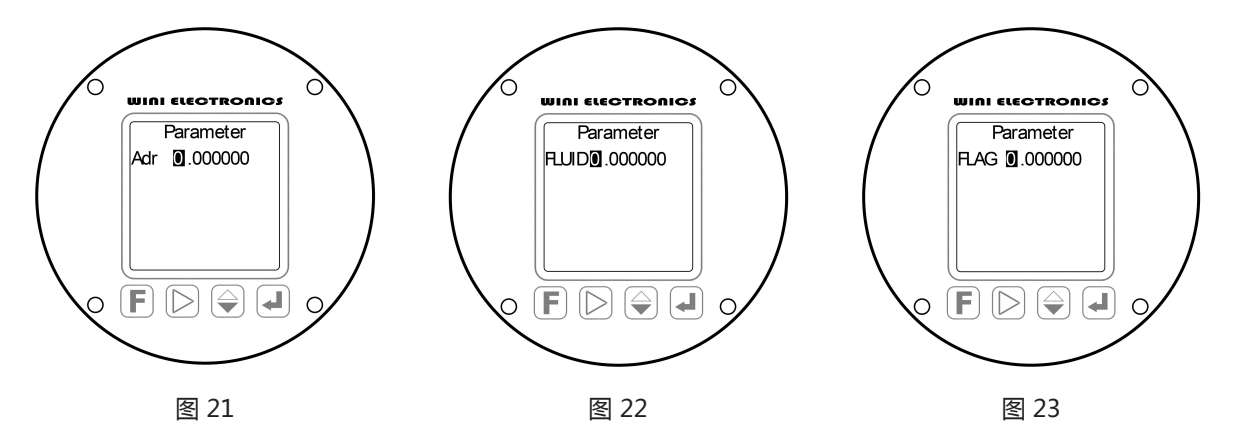

- 4.6.2 在主菜单画面 (图 4) 中按  $\boxed{\triangleright}$  移位键, 选中 Loop Test (回路校准), 按 (4) 确认键, 进入项目参数的设置: (图 25) 4.6.2.1 此处设置用于校准 4mA "零位及 20mA 的量程。 <br /> 在意: 本仪表性能稳定, 通常无需用户自行校准, 因为: 精度 不足的电流表,以及不良的供电,相反导致错误的校准。
	- 4.6.2.2 具体步骤为:
		- 4.6.2.2.1 在校准时,需在 4~20mA 回路中接入 6 位半以上精度的高精度电流表。
		- 4.6.2.2.2 当反色光标选中"4"时,电流表显示读数应为 4mA,否则,应将电流表读数在此输入,在输入完成后, 按 (┛) 确认键, 使之生效, 此时可以观察到电流表读数向 4mA 变化, 本过程可能需要重复进行, 直至电 流表显示电流为 4mA, 即完成了零点的校正。
		- $4.6.2.2.3$  按  $\left\{\triangleleft\right\}$  确认键, 反色光标移入下一行, 即进入 20mA 校正。此时电流表显示读数应为 20mA, 否则, 应将 电流表读数在此输入,在输入完成后,按 $\boxed{\blacktriangleleft}$ 确认键,使之生效,此时可以观察到电流表读数向 20mA 变 化,本过程可能需要重复进行,直至电流表显示电流为 20mA,即完成了量程的校正。

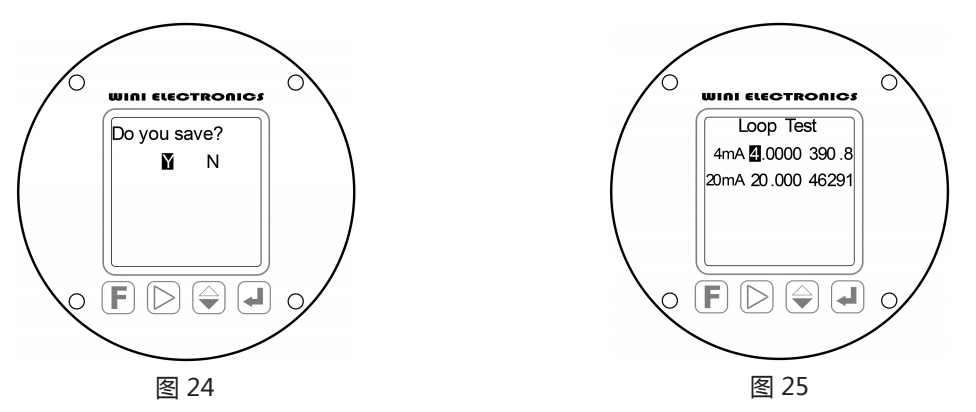

V11.4/v5.2/s1.03 产品手册 43959----------------------------------------------------------------------------------------------------

- 4.6.2.3 按  $\left| \mathbf{F} \right|$  键退出, 回到主菜单画面 (图 4)。
- 4.6.2.4 可通过 HART 接口,实现本项校准功能。
- 4.6.3 按  $\Box$  移位键, 选中 Information (仪表信息设置), 按 2 a前说键, 进入第一个项目"ver."的设置: (图 26)
	- 4.6.3.1 参数定义:ver.---本仪表软件版本号,仅用于检视,不影响仪表性能。
		- 4.6.3.1.1 检视完成后按 (4) 确认键退出, 进入下一参数"DFN"的设置。
	- 4.6.3.2 参数 "DFN"的设置: (图 27)
		- 4.6.3.2.1 参数定义:DFN---装配号仅用于检视,不影响仪表性能。
		- 4.6.3.2.2 检视完成后按 $\left(\bigtriangleup\right)$ 确认键退出,进入下一参数"ymd"的设置。
	- 4.6.3.3 参数 "ymd" 的设置: (图 28)
		- 4.6.3.3.1 参数定义:ymd---年月日,通常情况下,仅用于检视,不影响仪表性能。
		- 4.6.3.3.2 检视完成后按  $\left(\rule{0pt}{13pt}\right)$  确认键退出, 进入下一参数"SN"的设置。

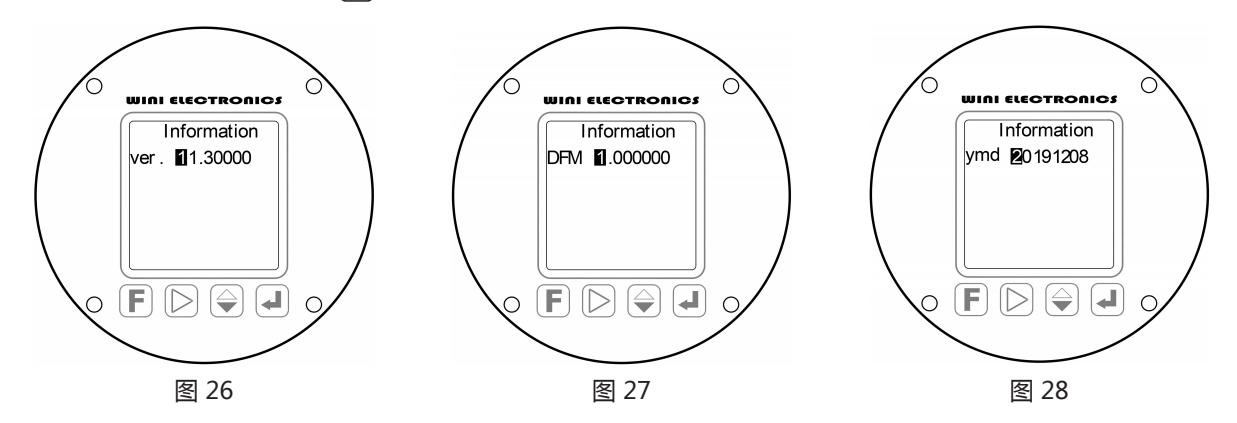

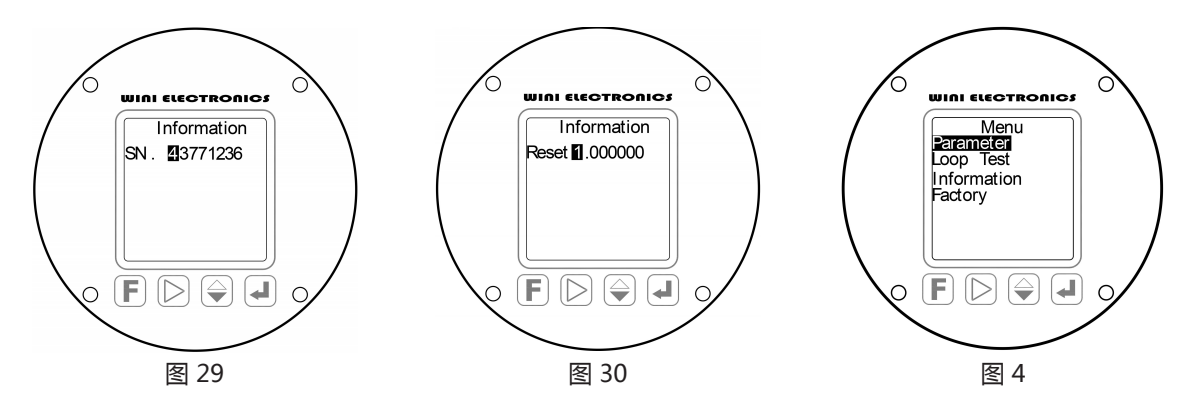

<sup>4.6.3.4</sup> 参数 "SN"的设置: (图 29)

- 4.6.3.4.1 参数定义:SN---本仪表编号,与铭牌标示相同,可通过 HART 读写,用于识别本台仪表,本参数仅用于检 视,不影响仪表性能。
- 4.6.3.4.2 检视完成后按 (■) 确认键退出, 进入下一参数"Reset"的设置。

4.6.3.5 参数 "Reset"的设置: (图 30)

- 4.6.3.5.1 参数定义:Reset---将本仪表的所有设置,恢复为出厂设置。
- 4.6.3.5.2 请注意:本参数的操作,仅在使用超级密码进入设置时有效。
- 4.6.3.5.3 检视完成后按 (→ ) 确认键退出, 循环进入参数 "ver"的设置。

 $4.6.3.6$  在任何参数设置画面下, 按  $\left[\bigoplus$  功能键, 均会退回一级菜单 (图 4)。

4.6.4 在图 4 所示一级菜单中,按  $[\triangleright]$  移位键,选中 Factory (多段线性修正), 按  $[$  +  $]$ 确认键, 进入项目参数的设置: (图 31、图 32)

- 4.6.4.1  $\bigcap$  注意: 该菜单用于实现 15 段线性误差修正, 仅可在标定时使用, 否则将导致难以查出的人为误差。
- 4.6.4.2 第一行数据为流量计当前接收到的涡街信号频率显示值。
- 4.6.4.3 第二行 Ff 01 是指第 1 个修正点的 X 值。
- 4.6.4.4 第三行 Fb 01 是指第 1 个修正点的 Y 值,即: 欲将 Ff 01 数值修正为 Fb01 所指的目标值。
- 4.6.4.5 数值设置方式与"K"系数设置相同。
- 4.6.4.6 按 (→ ) 确认键, 依次往后完成 Ff 01、Fb01....... Ff15、Fb15 共计 15 点 (15 段) 的线性修正。
- 4.6.4.7 该菜单共设置 15 点线性修正,在无需 15 点修正时,多余修正点的 Fb 值必须为"0",例如:只需 5 点修正,第 6 个修正点开始往后的 Fb 值都应设置为"0",出厂状态下,不做任何修正,仪表已可实现标称的精确度等级。
- 4.6.4.8 按  $\left[\mathbf{F}\right]$  键退出, 返回图 4 所示的一级菜单画面。

再按  $\left[\bigcap\limits_{i=1}^N\mathbb{R}^d\right]$  , 显示切换至图 33 所示, 提示"是否保存设置 (Do you save ?)", 按  $\left[\bigcap\limits_{i=1}^N\mathbb{R}^d\right]$ 在键, 反色光标选择"Y"或"N", 再按 确认键,实现本次设置参数的保存或放弃,并退出设置,恢复流量计的检测运行。

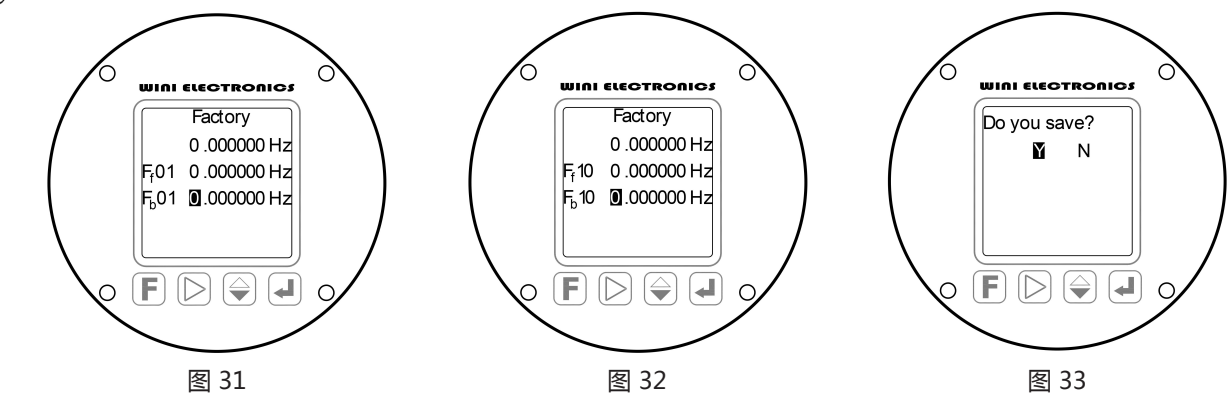

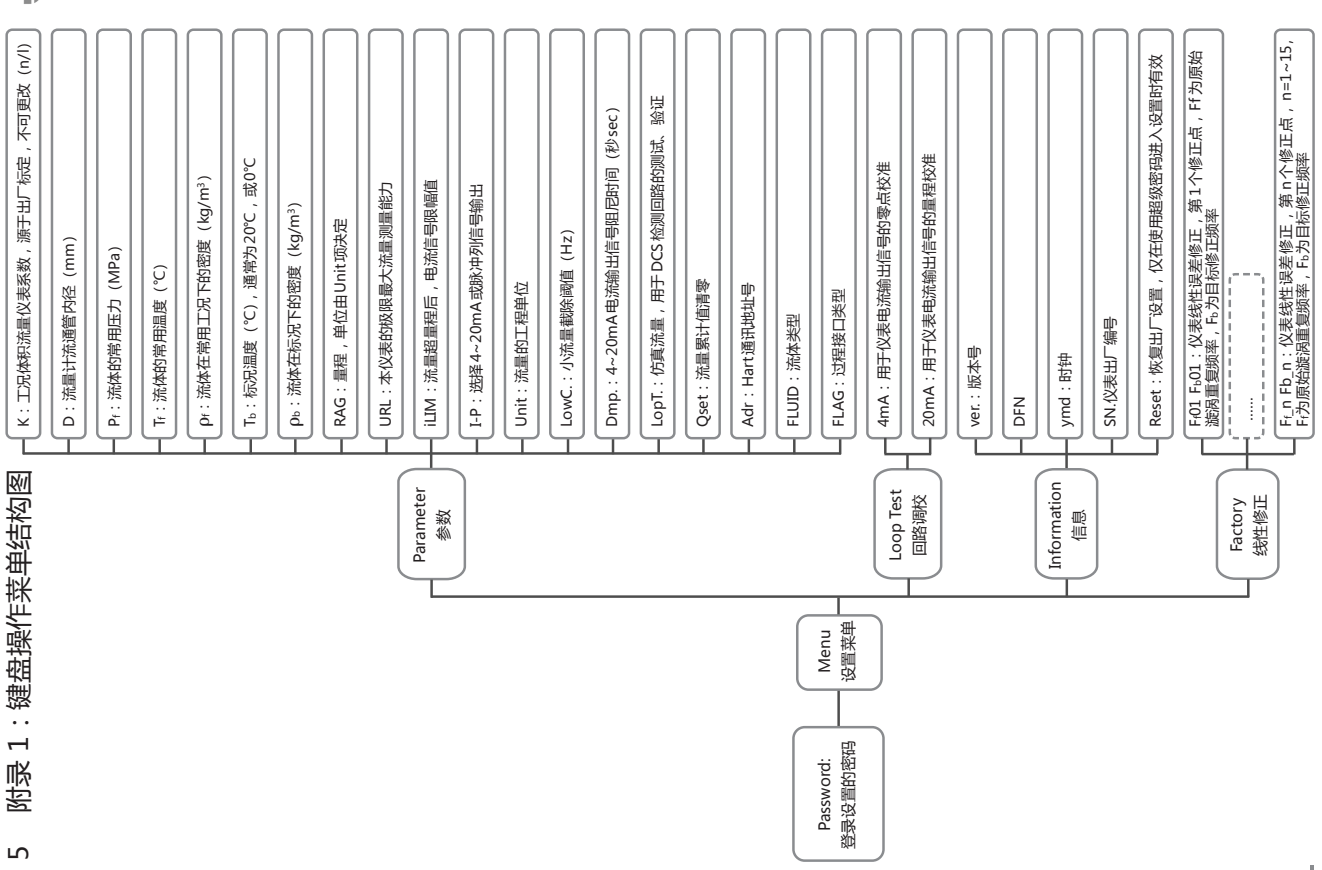

19

---------------------------------------------------------------------------------------------------------V11 . 4/v 5 . 2/s 1 .03 产品手册 43959

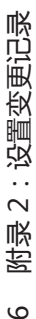

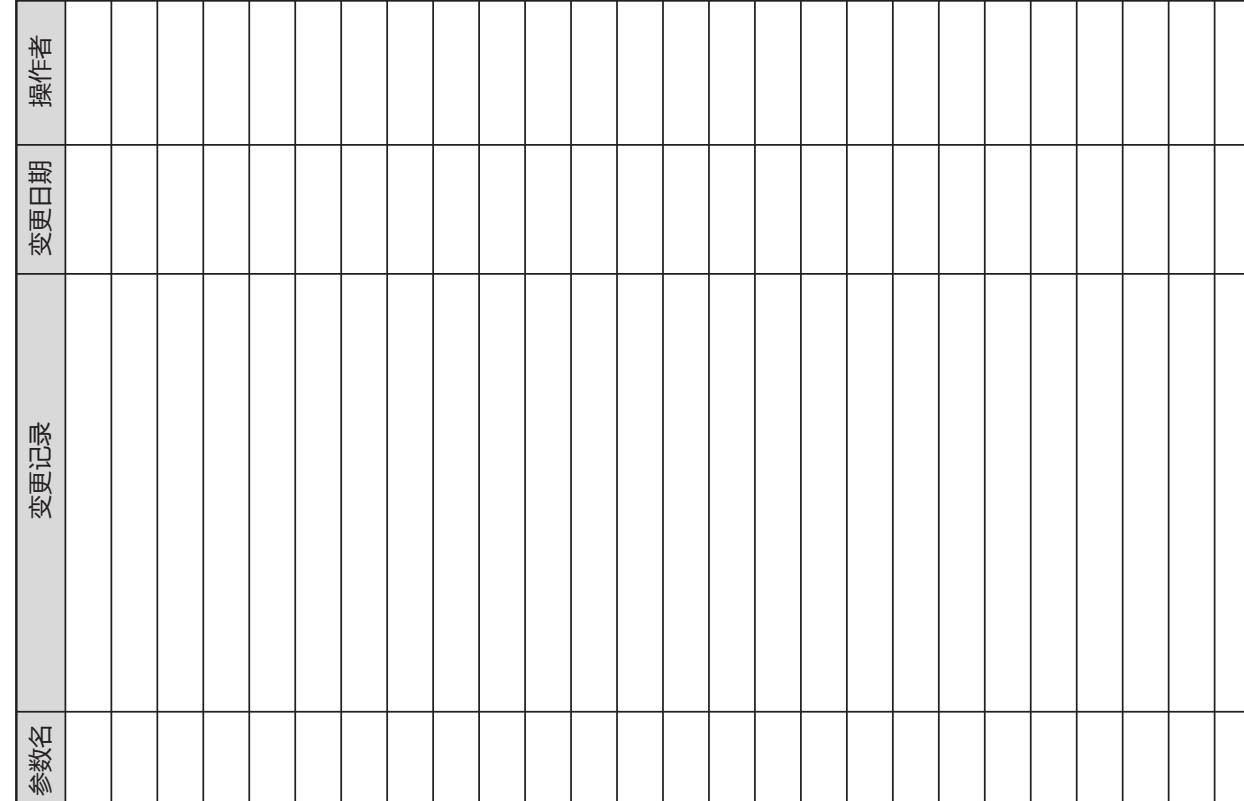